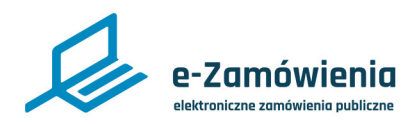

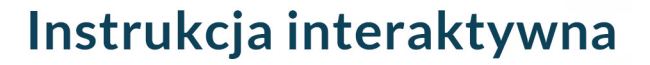

# **Oferty, wnioski i prace konkursowe**

W tym dokumencie dowiesz się jak złożyć ofertę, wniosek lub pracę konkursową na platformie e-Zamówienia.

# **Jak korzystać z instrukcji Spis treści**

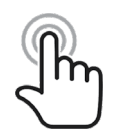

Jeżeli na stronie w pliku PDF znajduję się ikona kursora w formie "łapki" oznacza to, że dany element jest klikalny.

Po kliknięciu zostaniemy automatycznie przeniesieni w odpowiednie miejsce w dokumencie.

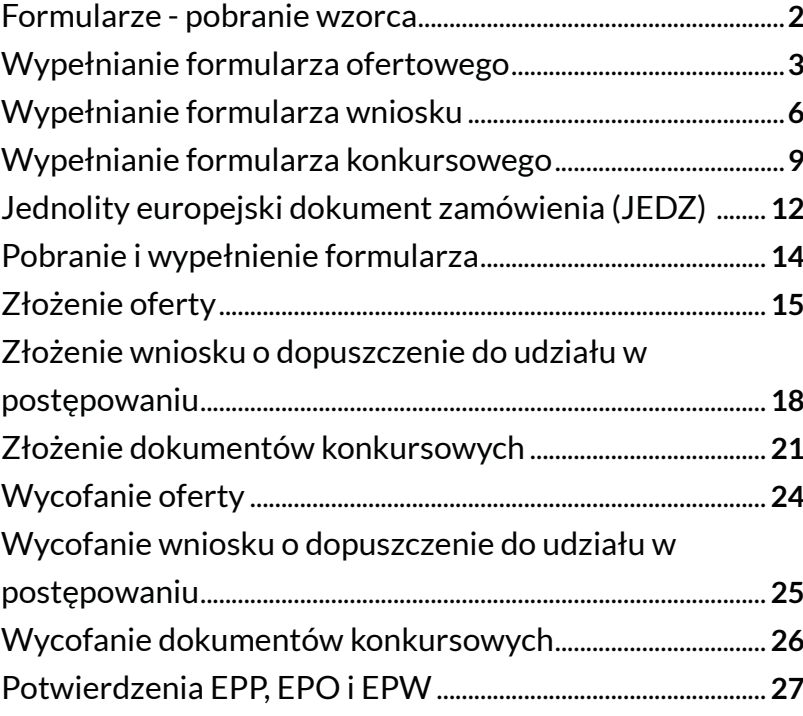

<span id="page-1-0"></span>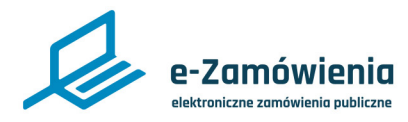

Formularze - pobranie wzorca

W celu pobrania wzorców formularza (ofertowego, wniosku o dopuszczenie do udziału w postępowaniu lub konkursowego) oraz pozostałych dokumentów postępowania, należy przejść do szczegółów postępowania.

Następnie w sekcji "Ogłoszenia i dokumenty postępowania utworzone w systemie", należy kliknąć przycisk "Pobierz" dostępny w ramce z nazwą formularza.

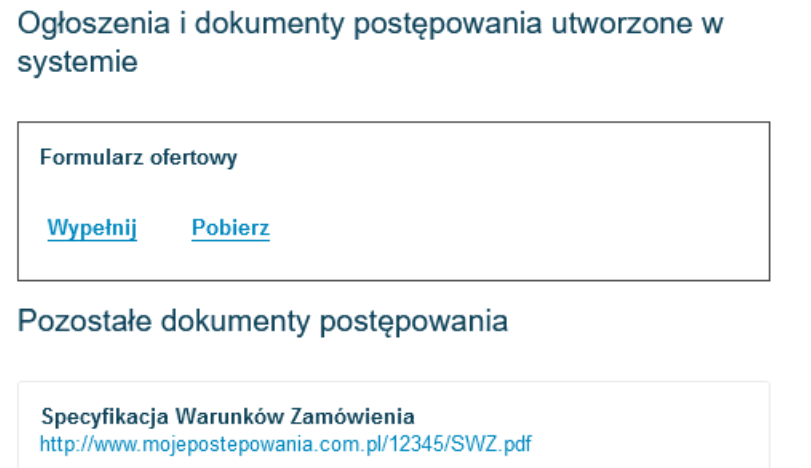

#### *Pobranie formularza ofertowego*

Po wskazaniu wersji formularza, którą chce się pobrać, system umożliwi zapisanie formularza na lokalnych zasobach użytkownika.

Aby pobrać pozostałe dokumenty postępowania, należy kliknąć przycisk "Pobierz formularz".

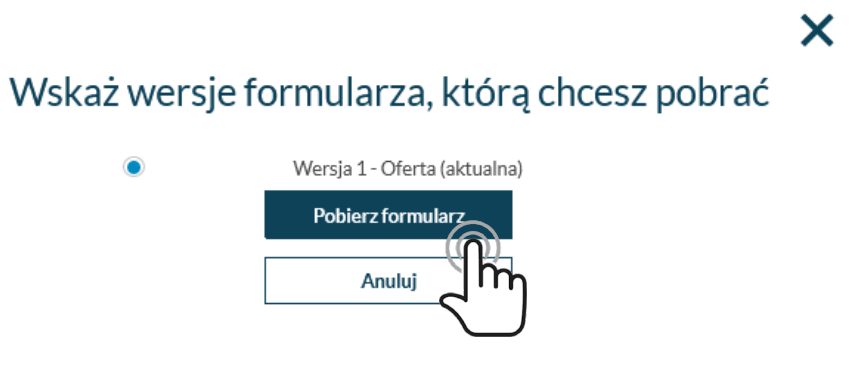

*Wskazanie wersji formularza*

<span id="page-2-0"></span>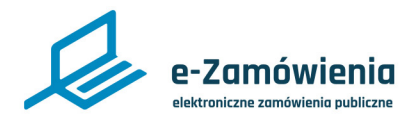

Wypełnianie formularza ofertowego

W celu wypełnienia formularza ofertowego, należy przejść do szczegółów postępowania i wybrać przycisk "Wypełnij" w sekcji "Ogłoszenia i dokumenty postępowania utworzone w systemie" / "Formularz ofertowy".

Następnie, należy uzupełnić dane znajdujące się na kolejnych ekranach.

Funkcjonalność wypełnienia formularza dostępna jest tylko dla użytkowników będących Wykonawcami posiadającymi rolę "Przygotowanie ofert/wniosków/prac konkursowych".

W kroku 1, należy wskazać na którą część postępowania składana jest oferta (ekran dostępny tylko dla postępowań wieloczęściowych).

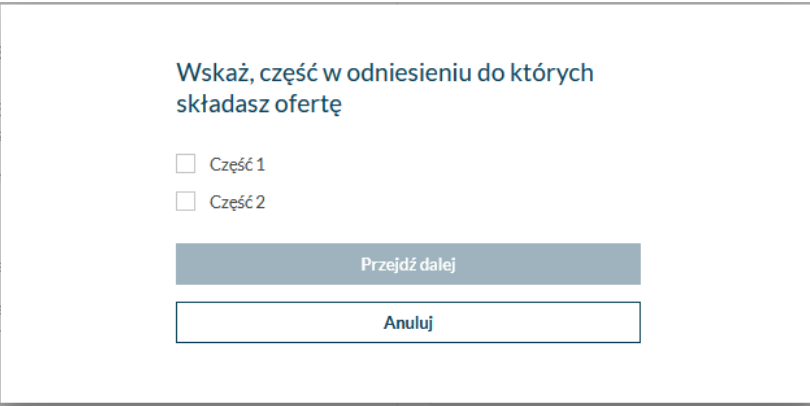

*Wypełnienie formularza ofertowego krok 1*

W kroku 2, należy wskazać czy ofertę będzie składać Wykonawca pojedynczo, czy w konsorcjum z innymi wykonawcami.

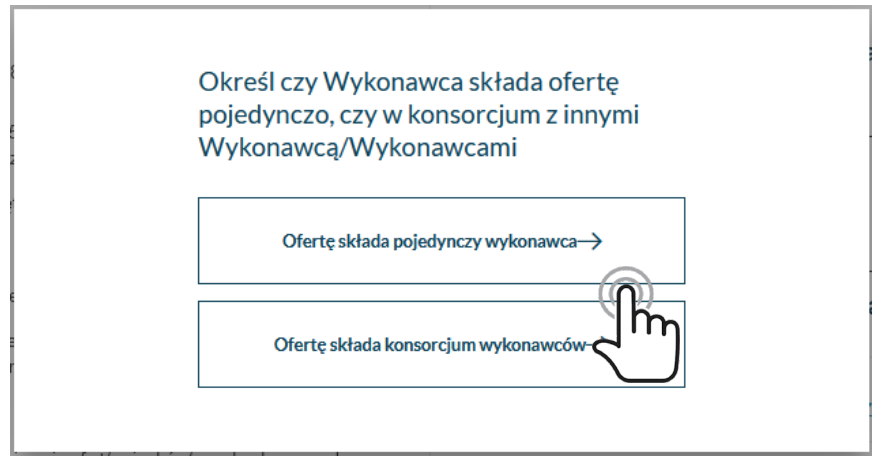

*Wypełnienie formularza ofertowego krok 2*

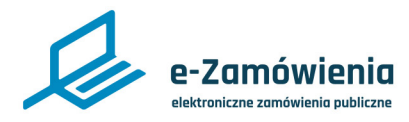

# Wypełnianie formularza ofertowego

W kroku 3, należy uzupełnić dane Wykonawcy (lub wielu jeśli ofertę składa konsorcjum). System automatycznie podpowiada dane podmiotu zalogowanego użytkownika wprowadzone w Module Tożsamości (podczas procesu rejestracji lub przez edycję danych podmiotu). Należy je zweryfikować i uzupełnić formularz o dane dotyczące statusu Wykonawcy, adresu poczty elektronicznej i nr telefonu. Jeśli ofertę składa konsorcjum wykonawców, należy uzupełnić dane kolejnego Wykonawcy (lub wielu Wykonawców)."

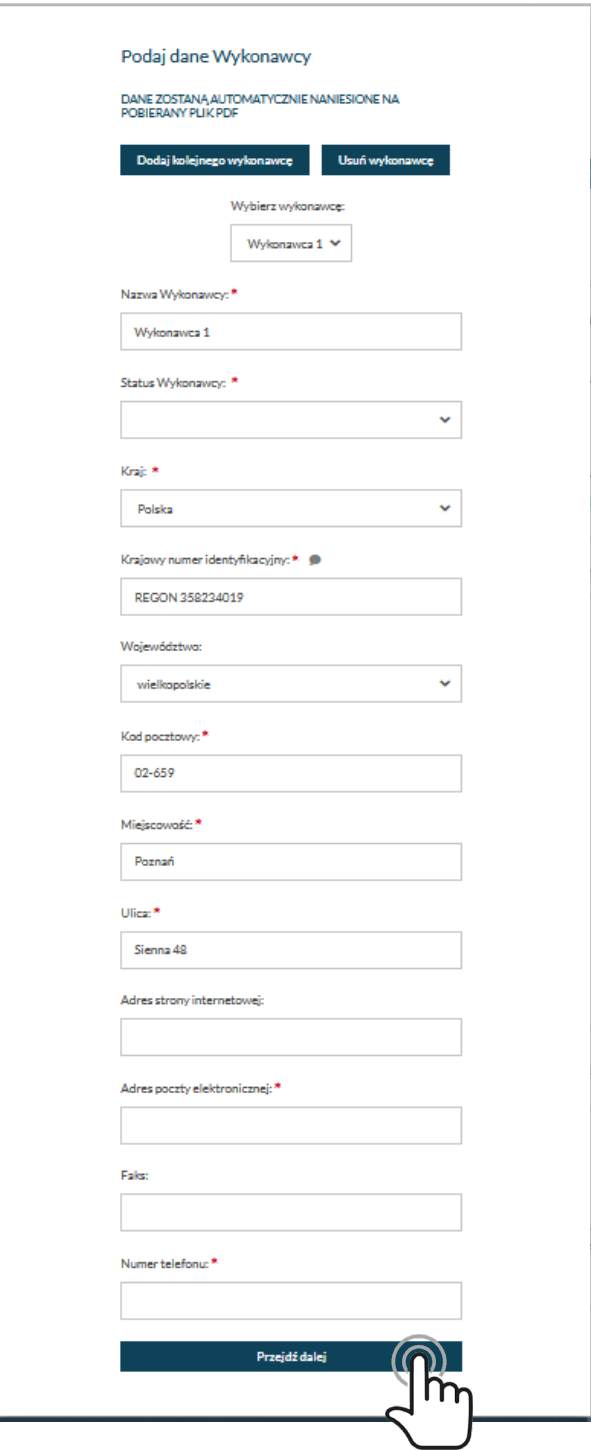

*Wypełnienie formularza ofertowego krok 3*

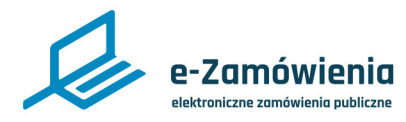

Wypełnianie formularza ofertowego

W kroku 4, należy wskazać lidera konsorcjum (ekran dostępny tylko jeśli wskazano że ofertę będzie składać konsorcjum).

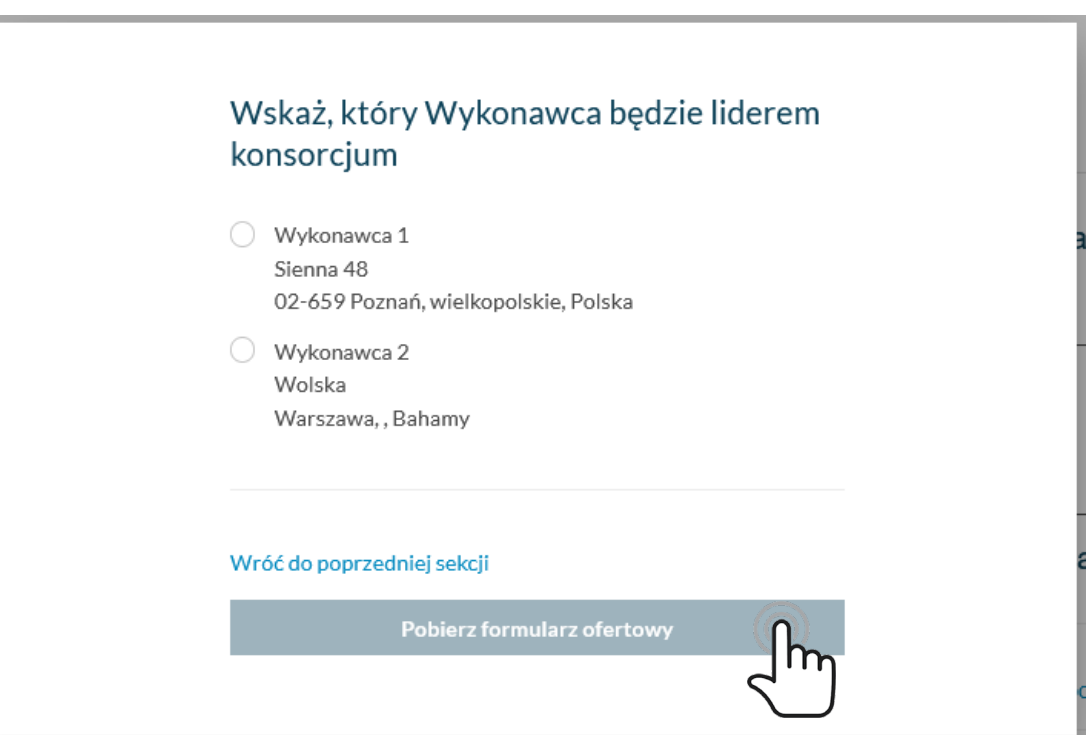

*Wypełnienie formularza ofertowego krok 4*

<span id="page-5-0"></span>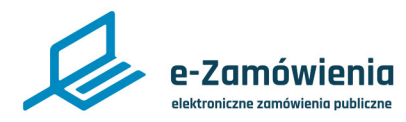

Wypełnianie formularza wniosku

W celu wypełnienia formularza wniosku o dopuszczenie do udziału w postępowaniu, należy przejść do szczegółów postępowania i wybrać przycisk "Wypełnij" w sekcji "Ogłoszenia i dokumenty postępowania utworzone w systemie" / "Formularz wniosku o dopuszczenie do udziału w postępowaniu".

Następnie należy uzupełnić dane znajdujące się na kolejnych ekranach.

Funkcjonalność wypełnienia formularza dostępna jest tylko dla użytkowników będących Wykonawcami posiadającymi rolę "Przygotowanie ofert/wniosków/prac konkursowych".

W kroku 1, należy wskazać czy wniosek będzie składać Wykonawca pojedynczo, czy w konsorcjum z innymi wykonawcami.

> Określ czy Wykonawca składa wniosek pojedynczo, czy w konsorcjum z innymi Wykonawcą/Wykonawcami

> > Wniosek o dopuszczenie do udziału w postepowaniu składa  $pojedynczy$  wykonawca $\rightarrow$

> > Wniosek o dopuszczenie do udziału w postępowaniu składa konsorcjum wykonawców $\rightarrow$

> > > *Wypełnianie formularza wniosku krok 1*

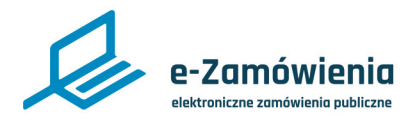

Wypełnianie formularza wniosku

W kroku 2, należy uzupełnić dane Wykonawcy (lub wielu jeśli ofertę składa konsorcjum), system podpowiada dane podmiotu zalogowanego użytkownika.

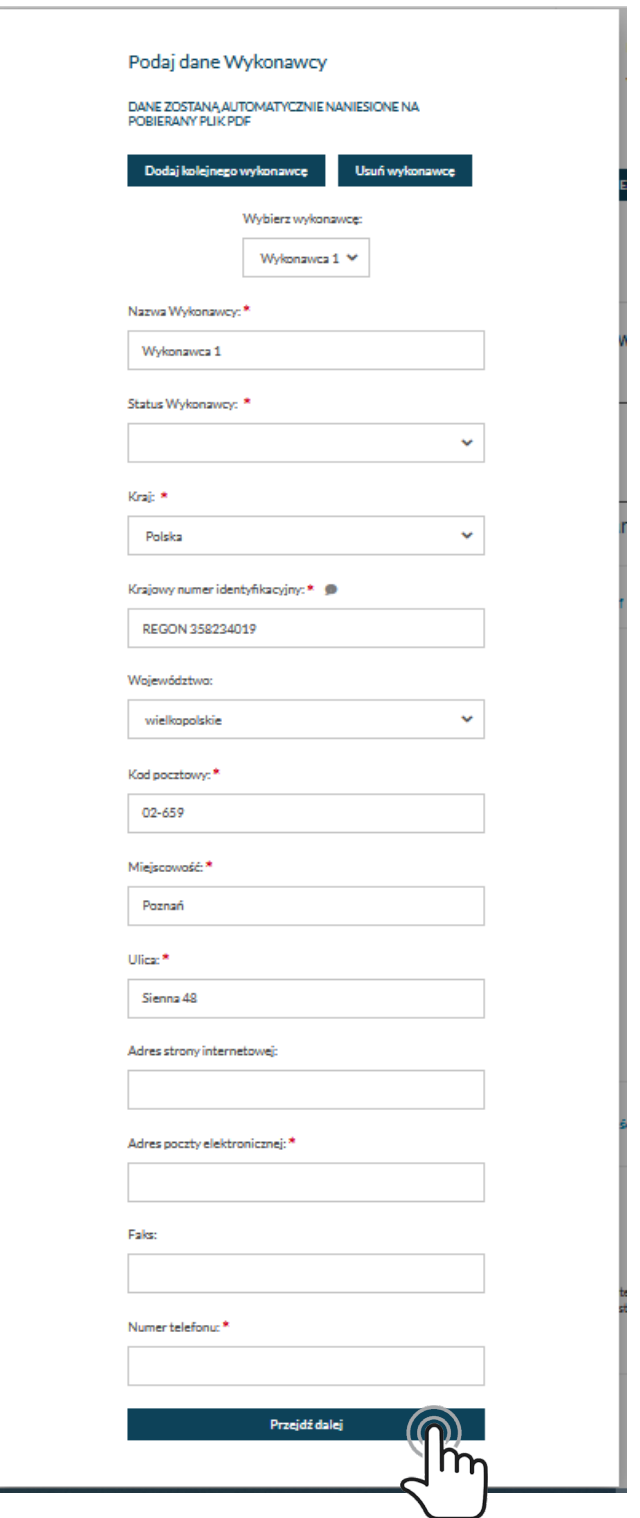

*Wypełnienie formularza wniosku krok 2*

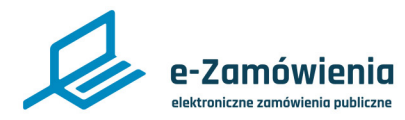

Wypełnianie formularza wniosku

W kroku 3, należy wskazać lidera konsorcjum (ekran dostępny tylko jeśli wskazano że wniosek będzie składać konsorcjum).

# Wskaż, który Wykonawca będzie liderem konsorcjum

- **Jan Kowalski** Miodowa 10 08-100 Siedlce, mazowieckie, Polska test@pentacomp.pl 123456789
- ◯ Jan Nowak Miodowa 10 08-100 Siedlce, , Polska test@.pl 123456789

Wróć do poprzedniej sekcji

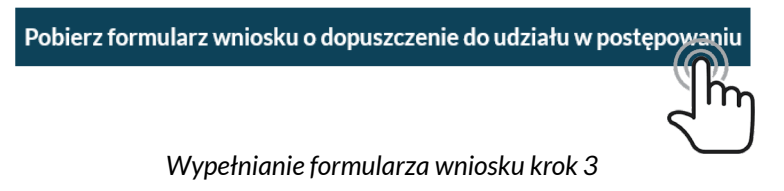

<span id="page-8-0"></span>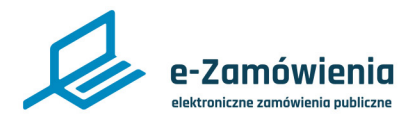

Wypełnianie formularza konkursowego

W celu wypełnienia formularza konkursowego, należy przejść do szczegółów postępowania i wybrać przycisk "Wypełnij" w sekcji "Ogłoszenia i dokumenty konkursu utworzone w systemie" / "Formularz pracy konkursowej".

Następnie, należy uzupełnić dane znajdujące się na kolejnych ekranach.

Funkcjonalność wypełnienia formularza dostępna jest tylko dla użytkowników będących Wykonawcami posiadającymi rolę "Przygotowanie ofert/wniosków/prac konkursowych".

W kroku 1, należy wskazać czy wniosek będzie składać Wykonawca pojedynczo czy w konsorcjum z innymi wykonawcami.

> Określ czy Autor składa pracę konkursową pojedynczo, czy w konsorcjum z innymi Autorem/Autorami

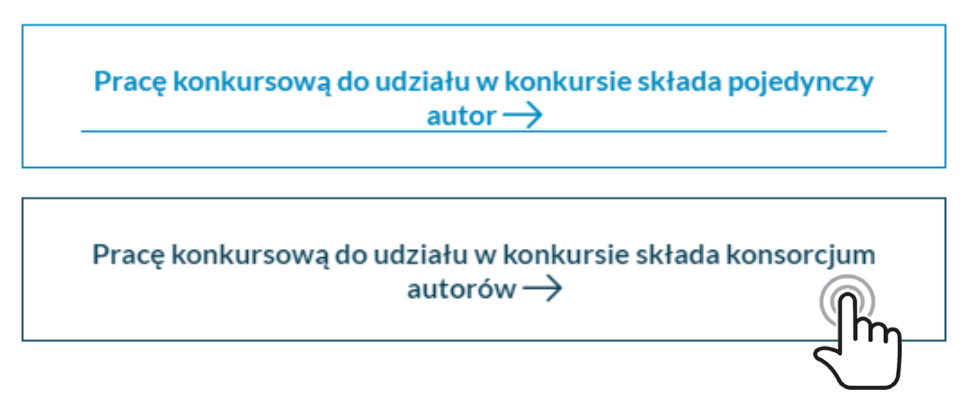

*Wypełnienie formularza konkursowego krok 1*

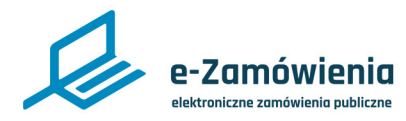

Wypełnianie formularza konkursowego

W kroku 2, należy uzupełnić dane Wykonawcy (lub wielu jeśli ofertę składa konsorcjum), system podpowiada dane podmiotu zalogowanego użytkownika.

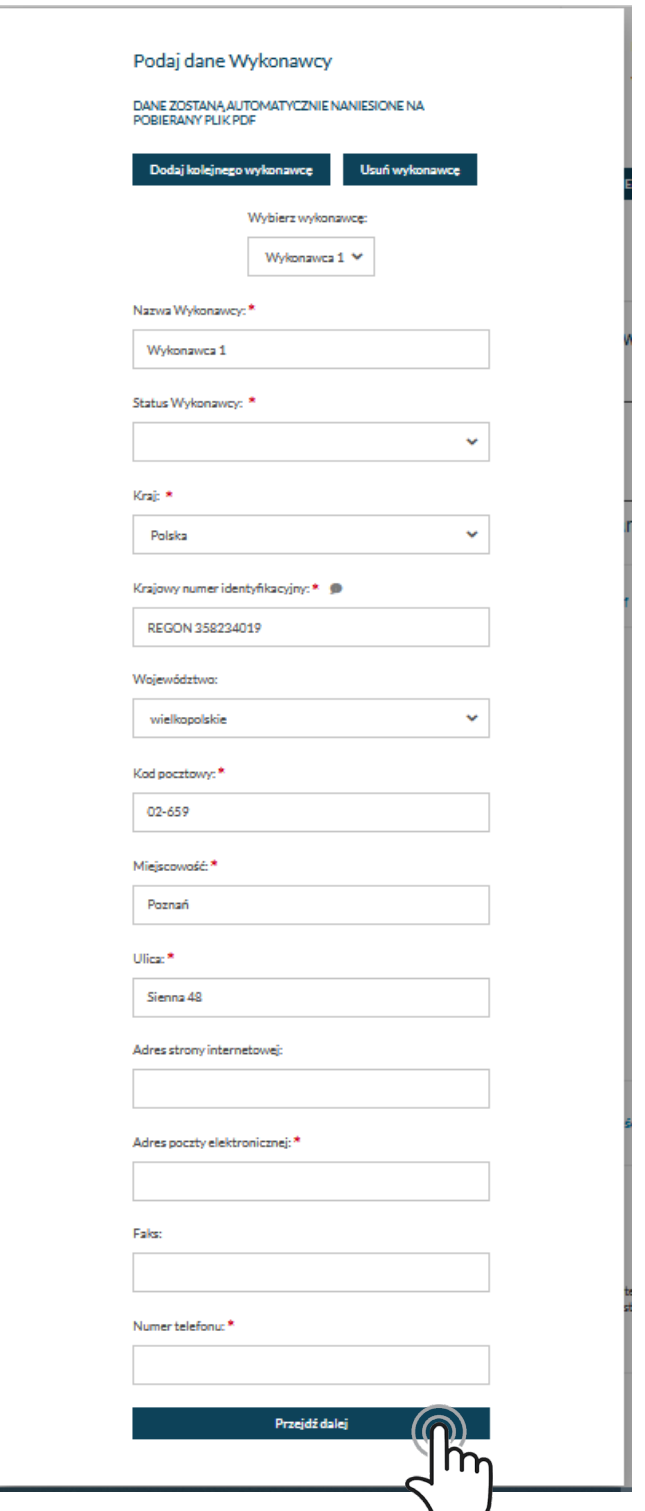

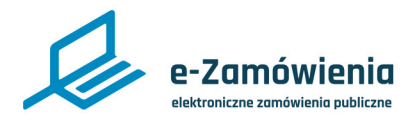

Wypełnianie formularza konkursowego

W kroku 3, należy wskazać lidera konsorcjum (ekran dostępny tylko jeśli wskazano że wniosek będzie składać konsorcjum).

# Wskaż, który autor będzie liderem konsorcjum

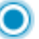

Artur Wykonawca Bajeczna 23B 12-323 Laskowo, wielkopolskie, Polska

◯ Jan Nowak Miodowa 21-560 Bobrówka, wielkopolskie, Polska

# Wróć do poprzedniej sekcji

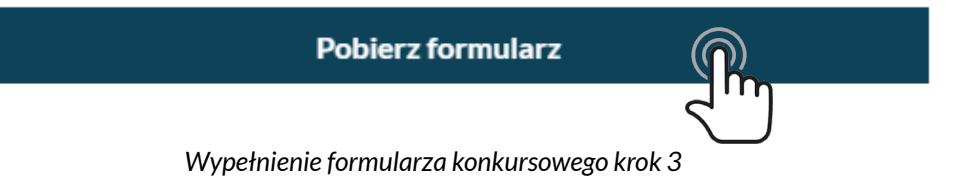

<span id="page-11-0"></span>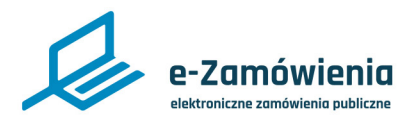

# Jednolity europejski dokument zamówienia (JEDZ)

Opublikowany przez Zamawiającego Jednolity europejski dokument zamówienia jest dostępny dla Wykonawcy z poziomu podglądu wybranego postępowania/konkursu.

Aby uruchomić formularz JEDZ w trybie, edycji użytkownik powinien wybrać opcję "Wypełnij" w sekcji "Ogłoszenia i dokumenty postępowania utworzone w systemie" / "Jednolity europejski dokument zamówienia".

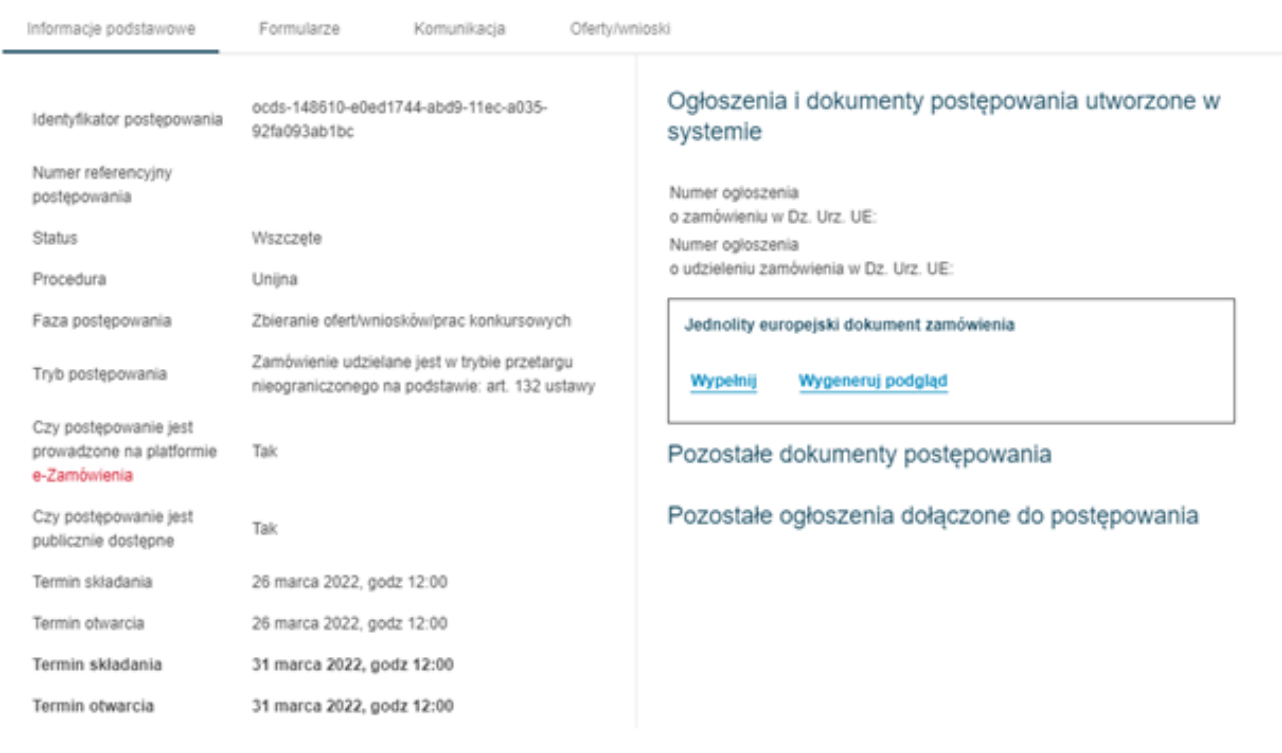

*Podgląd postępowania*

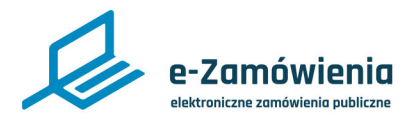

Anului

**Pobierz JEDZ** 

Pobierz plik roboczy Pobierz JEDZ i plik roboczy

Wczytaj plik roboczy

### Jednolity europejski dokument zamówienia (JEDZ)

Wykonawca ma możliwość pobrania wersji roboczej formularza JEDZ w formacie xml. Plik można pobrać w dowolnym momencie tworzenia formularza JEDZ poprzez wybranie opcji Pobierz plik roboczy.

Wykonawca może pobrać Jednolity europejski dokument zamówienia w formacie PDF. Warunkiem koniecznym do wygenerowania pliku jest poprawne wypełnienie formularza. W przypadku wykrycia błędów system wyświetla komunikat zawierający wszystkie nieprawidłowości wykryte w formularzu.

Po poprawnym wypełnieniu formularza Wykonawca może pobrać go na jeden z dwóch sposobów: za pomocą przycisku Pobierz JEDZ lub wybierając z menu opcję Pobierz JEDZ i plik roboczy (patrz poniżej).

W zależności od przeglądarki oraz ustawień przeglądarki plik może zostać pobrany w sposób automatyczny i od razu zapisany na dysku lub może się wyświetlić dodatkowe okno z opcjami do wyboru "Otwórz za pomocą", "Zapisz plik".

## Uzupełniasz Jednolity europejski dokument Krok 6 - Oświadczenia końcowe (6/6)  $\leftarrow$ zamówienia Część VI: Oświadczenia końcowe

Niżej podpisany(-a)(-i) oficjalnie oświadcza(-ją), że informacje podane powyżej w częściach II-V są dokładne i prawidłowe oraz że zostały przedstawione z pełna świadomościa konsekwencji poważnego wprowadzenia w bład. Niżej podpisany(-a)(-i) oficialnie oświadcza(-ia), że jest (sa) w stanie, na żadanie i bez zwłoki, przedstawić zaświadczenia i inne rodzaje dowodów w formie dokumentów, z wyjątkiem przypadków, w których: a) instytucja zamawiająca lub podmiot zamawiający ma możliwość uzyskania odpowiednich dokumentów potwierdzających bezpośrednio za pomocą bezpłatnej krajowej bazy danych w dowolnym państwie członkowskim, lub b) najpóźniej od dnia 18 kwietnia 2018 r., instytucja zamawiająca lub podmiot zamawiający już posiada odpowiednia dokumentacie. Niżej podpisany(-a)(-i) oficialnie wyraża(-ia) zgode na to, aby [wskazać instytucję zamawiającą lub podmiot zamawiający określone w części I, sekcja A] uzyskał(-a)(-o) dostęp do dokumentów potwierdzających informacje, które zostały przedstawione w [wskazać część/sekcję/punkt(-y), których to dotyczy] niniejszego jednolitego europejskiego dokumentu zamówienia, na potrzeby [określić postępowanie o udzielenie zamówienia: (skrócony opis, adres publikacyjny w Dzienniku Urzędowym Unii Europejskiej, numer referencyjny)].  $\bullet$ 

*Pobieranie pliku JEDZ* 

Jednolity europejski dokument zamówienia

<span id="page-13-0"></span>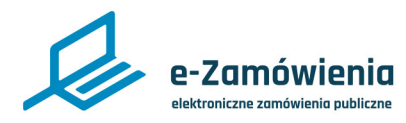

# Pobranie i wypełnienie formularza

Po wypełnieniu danych na wszystkich ekranach dostępny jest przycisk "Pobierz formularz", którego wciśnięcie pozwala na pobranie na lokalne zasoby dokumentu będącego formularzem (ofertowym, wniosku o dopuszczenie do udziału w postępowaniu lub konkursowym) wstępnie wypełnionego danymi podanymi na poprzednich ekranach oraz danymi które wprowadził Zamawiający przygotowując formularz do danego postępowania.

Po zapisaniu dokumentu należy go otworzyć w narzędziu umożliwiającym odczyt plików PDF (np.: Adobe Acrobat Reader), wypełnić na wszystkich stronach odpowiednimi danymi i zapisać.

Dokument można edytować wielokrotnie.

Przed złożeniem oferty formularz powinien zostać podpisany cyfrowo. Dokument można podpisać podpisem kwalifikowanym, profilem zaufanym, podpisem osobistym lub pieczęcią elektroniczną. Wypełniony formularz podpisujemy podpisem wewnętrznym. Załączniki można podpisać podpisem zewnętrznym lub wewnętrznym. W przypadku dokumentów spakowanych należy użyć podpisu zewnętrznego. Szczegółowe informacje, jak podpisywać podpisem kwalifikowanym znajdują się w Instrukcji podpisywania.

Po podpisaniu nie należy modyfikować pliku.

Nie należy zmieniać nazwy pliku formularza.

<span id="page-14-0"></span>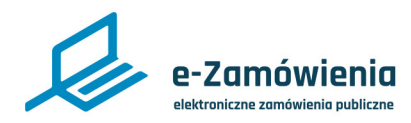

# Złożenie oferty

W celu złożenia oferty, należy przejść do szczegółów postępowania, wybrać zakładkę "Oferty/ wnioski" i kliknąć przycisk "Złóż ofertę".

Składanie ofert dostępne jest tylko dla użytkowników będących Wykonawcami, posiadającymi rolę "Składanie ofert/wniosków/prac konkursowych".

Składanie wniosków dostępne jest tylko w postępowaniach które są w fazie składania ofert.

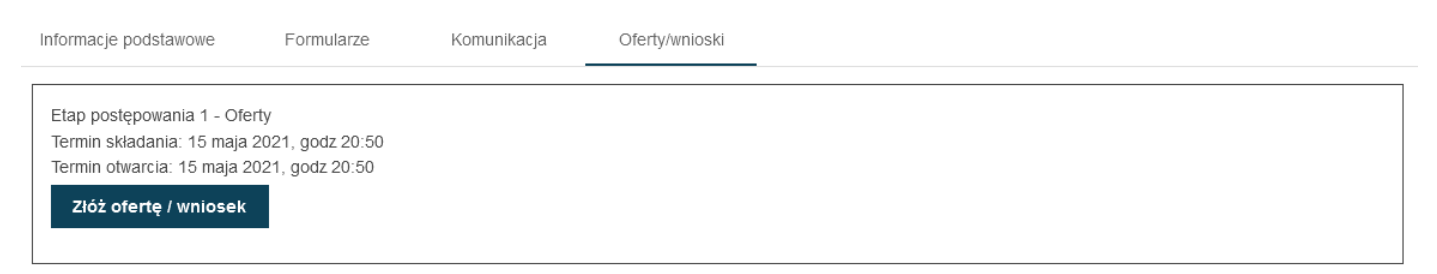

#### *Złóż ofertę / wniosek*

Na formularzu do składania ofert należy załączyć wypełniony formularz ofertowy w sekcji "Wypełniony formularz ofertowy (oznaczonej na poniższym rysunku na czerwono) oraz załączniki i inne dokumenty w sekcji "Załączniki i inne dokumenty przedstawione w ofercie przez Wykonawcę" (oznaczonej na poniższym rysunku na zielono).

UWAGA. Nie można zmieniać nazwy formularza ofertowego. Zmiana nazwy pliku formularza ofertowego skutkuje wyświetleniem przez system komunikatu o błędzie.

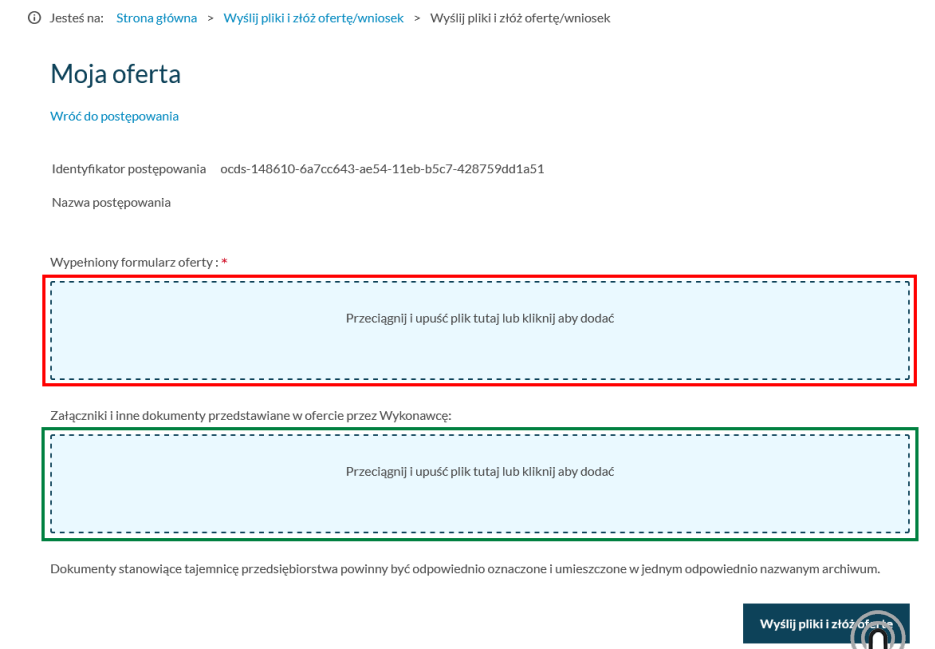

*Złożenie oferty*

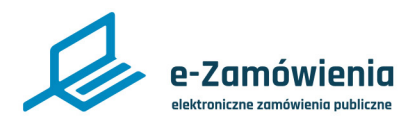

# Złożenie oferty

Po wprowadzeniu plików, należy wcisnąć przycisk "Wyślij pliki i złóż ofertę" a następnie potwierdzić że chce się złożyć ofertę.

W tym momencie system rozpoczyna proces walidacji składanych plików, ich automatycznego szyfrowania, pakowania i składania na platformie.

Istotne jest aby:

• Ofertę złożyć przed terminem składania ofert – oferta złożona po terminie nie zostanie przyjęta. Dokumentów nie należy składać w ostatniej chwili. Czas trwania wgrywania i przetwarzania dokumentów jest zależny od ich ilości i rozmiaru oraz obciążenia Platformy.

• Ofertę złożyć na właściwym formularzu (aktualnym formularzu ofertowym pobranym z platformy do tego postępowania) – jeśli formularz będzie nieprawidłowy system poinformuje o tym w trakcie składania oferty.

• Formularz ofertowy i załączniki należy podpisać cyfrowo. Rekomendowanym wariantem podpisu wypełnionego formularza oferty jest podpisanie go podpisem wewnętrznym. Jednakże w przypadku podpisania wypełnionego formularza innym wariantem tj. podpisem zewnętrznym Platforma również przyjmie taki formularza i przetworzy go prawidłowo w zakresie weryfikacji podpisu pod warunkiem, że w przypadku tego wariantu podpisywania oddzielny plik z podpisem oferty zostanie załączony w sekcji "Załączniki i inne dokumenty przedstawione w ofercie przez Wykonawcę" (oznaczonej na powyższym rysunku na zielono).

Załączniki można podpisać podpisem zewnętrznym lub wewnętrznym. Dokumenty spakowane należy podpisać podpisem zewnętrznym. Jeśli będzie brakowało podpisu system poinformuje o tym w trakcie składania dokumentów, zostaną one przyjęte przez Platformę mimo braku podpisu.

Proces składania ofert może trwać przez dłuższy czas, w zależności od liczby i wielkości składanych dokumentów. W tym czasie nie należy zamykać okna przeglądarki. System pokazuje kolejne etapy przetwarzania dokumentów.

# Nie zamykaj tego okna

Przesyłamy Twoją automatycznie zaszyfrowaną ofertę do naszego sejfu Kompresja plików oferty... Sprawdzanie czy plik ocds-148610-742b7a51-ea33-11eb-a4c9-8e428a64a2d1\_Proposal\_1(1)-signedpades-baseline-b.pdf jest podpisany... Sprawdzanie czy plik ocds-148610-742b7a51-ea33-11eb-a4c9-8e428a64a2d1 Offer 1(1)-signed-padesbaseline-b.pdf jest podpisany... Szyfrowanie pliku oferty... Plik oferty gotowy do wysłania. Wysyłanie pliku oferty na Platforme... Naciśnij ok i pobierz potwierdzenie złożenia oferty (EPO)

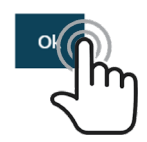

*Wysyłanie dokumentów na platformę*

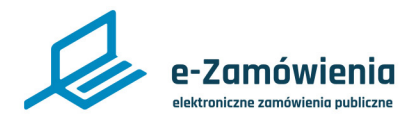

# Złożenie oferty

Po zakończeniu procesu na ekranie pojawia się informacją że proces składania ofert się zakończył i można pobrać dokumenty potwierdzające złożenie oferty.

Jeśli proces zakończył się pozytywnie można pobrać potwierdzenia przyjęcia i odbioru dokumentu, tzw. Elektroniczne Potwierdzenie Przyjęcia (EPP) i Elektroniczne Potwierdzenie Otrzymania (EPO).

Aby pobrać dokumenty EPP i EPO, należy przejść do szczegółów postępowania wybrać zakładkę "Oferty/wnioski" i kliknąć przycisk "Pobierz EPP" lub "Pobierz EPO".

System wyświetli okno umożliwiające pobranie dokumentów na lokalne zasoby użytkownika.

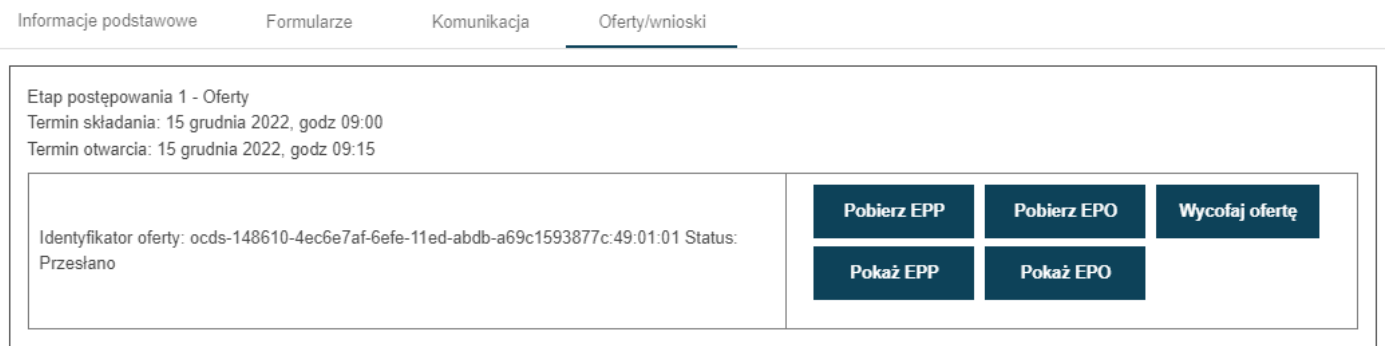

*Pobranie EPP, EPO*

<span id="page-17-0"></span>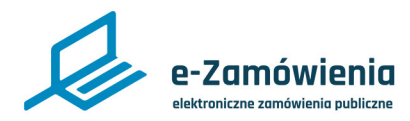

#### Złożenie wniosku o dopuszczenie do udziału w postępowaniu

W celu złożenia wniosku o dopuszczenie do udziału w postępowaniu, należy przejść do szczegółów postępowania, wybrać zakładkę "Oferty/wnioski" i kliknąć przycisk "Złóż wniosek".

Składanie wniosków dostępne jest tylko dla użytkowników będących Wykonawcami, , posiadającymi rolę "Składanie ofert/wniosków/prac konkursowych".

Składanie wniosków dostępne jest tylko w postępowaniach które są w fazie składania wniosków.

Etap postępowania 2 - Wnioski Termin składania: 20 lipca 2021, godz 12:00 Termin otwarcia: 20 lipca 2021, godz 12:00

Złóż ofertę / wniosek

#### *Złóż ofertę / wniosek*

Na formularzu do składania wniosków, należy załączyć wypełniony formularz wniosku o dopuszczenie do udziału w postępowaniu w sekcji "Wypełniony formularz ofertowy (oznaczonej na poniższym rysunku na czerwono) oraz załączniki i inne dokumenty w sekcji "Załączniki i inne dokumenty przedstawione w ofercie przez Wykonawcę" (oznaczonej na poniższym rysunku na zielono).

UWAGA. Nie można zmieniać nazwy formularza wniosku. Zmiana nazwy pliku formularza skutkuje wyświetleniem przez system komunikatu o błędzie.

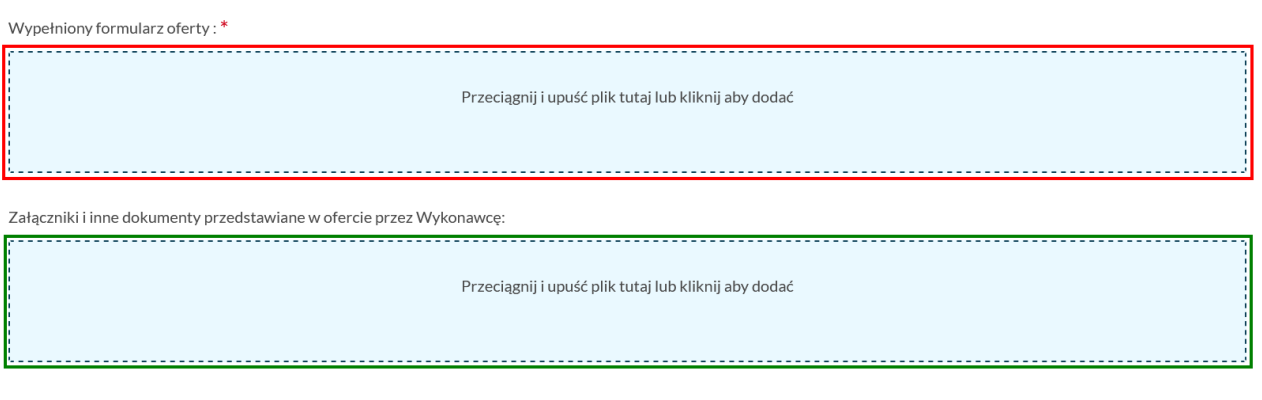

Dokumenty stanowiące tajemnice przedsiębiorstwa powinny być odpowiednio oznaczone i umieszczone w jednym odpowiednio nazwanym archiwum.

*Dodawanie dokumentów*

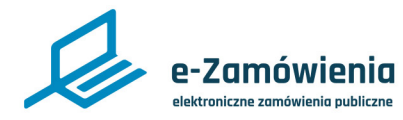

Złożenie wniosku o dopuszczenie do udziału w postępowaniu

Po wprowadzeniu plików, należy wcisnąć przycisk "Wyślij pliki i złóż ofertę" a następnie potwierdzić że chce się złożyć ofertę.

W tym momencie system rozpoczyna proces walidacji składanych plików, ich automatycznego szyfrowania, pakowania i składania na platformie.

Istotne jest aby:

• Wniosek złożyć przed terminem składania ofert – wniosek złożony po terminie nie zostanie przyjęty. Dokumentów nie należy składać w ostatniej chwili. Czas trwania wgrywania i przetwarzania dokumentów jest zależny od ich ilości i rozmiaru oraz obciążenia Platformy.

• Wniosek złożyć na właściwym formularzu (aktualnym formularzu wniosku pobranym z platformy do tego postępowania) – jeśli formularz będzie nieprawidłowy system poinformuje o tym w trakcie składania wniosku.

• Wniosek i załączniki należy podpisać cyfrowo. Rekomendowanym wariantem podpisu dla wniosku jest podpis wewnętrzny. Jednakże w przypadku podpisania wniosku innym wariantem tj. podpisem zewnętrznym, Platforma również przyjmie taki formularz i przetworzy go prawidłowo w zakresie weryfikacji podpisu pod warunkiem, że w przypadku tego wariantu podpisywania oddzielny plik z podpisem zostanie załączony w sekcji "Załączniki i inne dokumenty przedstawione w ofercie przez Wykonawcę" (oznaczonej na powyższym rysunku na zielono).

Załączniki można podpisać podpisem zewnętrznym lub wewnętrznym. Dokumenty spakowane należy podpisać podpisem zewnętrznym. Jeśli będzie brakowało podpisu system poinformuje o tym w trakcie składania dokumentów, zostaną one przyjęte przez Platformę mimo braku podpisu.

Proces składania wniosków może trwać przez dłuższy czas, w zależności od liczby i wielkości składanych dokumentów. W tym czasie nie należy zamykać okna przeglądarki. System pokazuje kolejne etapy przetwarzania dokumentów.

# Nie zamykaj tego okna

Przesyłamy Twoją automatycznie zaszyfrowaną ofertę do naszego sejfu Kompresja plików oferty... Sprawdzanie czy plik ocds-148610-742b7a51-ea33-11eb-a4c9-8e428a64a2d1\_Proposal\_1(1)-signedpades-baseline-b.pdf jest podpisany.. Sprawdzanie czy plik ocds-148610-742b7a51-ea33-11eb-a4c9-8e428a64a2d1\_Offer\_1(1)-signed-padesbaseline-b.pdf jest podpisany... Szyfrowanie pliku oferty... Plik oferty gotowy do wysłania. Wysyłanie pliku oferty na Platforme... Naciśnij ok i pobierz potwierdzenie złożenia oferty (EPO)

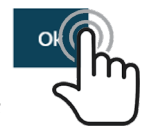

*Wysyłanie dokumentów na platformę*

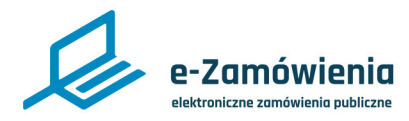

Złożenie wniosku o dopuszczenie do udziału w postępowaniu

Po zakończeniu procesu na ekranie pojawia się informacją że proces składania wniosków się zakończył i można pobrać dokumenty potwierdzające.

Jeśli proces zakończył się pozytywnie można pobrać potwierdzenia przyjęcia i odbioru dokumentu, tzw. Elektroniczne Potwierdzenie Przyjęcia (EPP) i Elektroniczne Potwierdzenie Otrzymania (EPO).

Aby pobrać dokumenty EPP i EPO, należy przejść do szczegółów postępowania wybrać zakładkę oferty/wnioski, następnie przycisk "Pobierz EPP" lub "Pobierz EPO".

System wyświetli okno umożliwiające pobranie dokumentów na lokalne zasoby użytkownika.

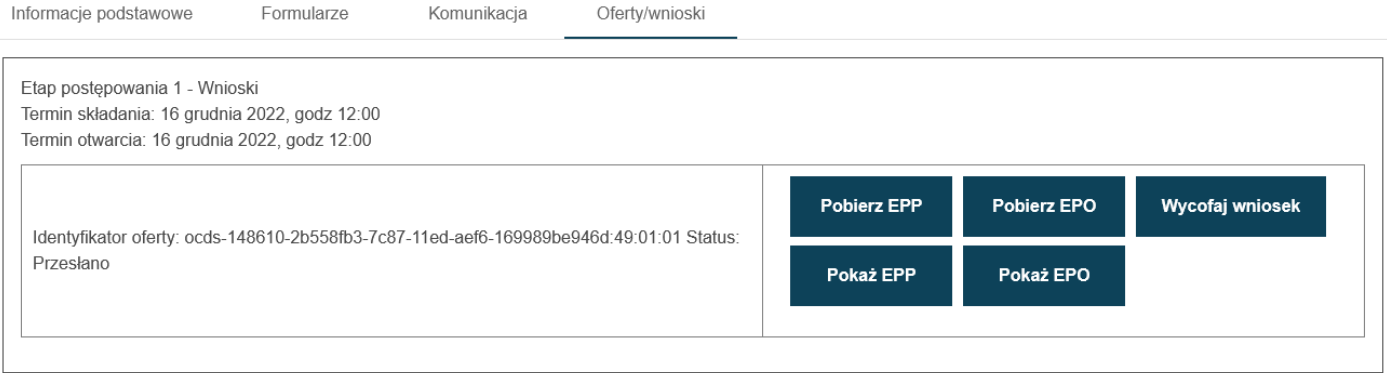

*Pobranie EPP, EPO*

<span id="page-20-0"></span>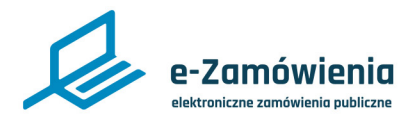

### Złożenie dokumentów konkursowych

W celu złożenia dokumentu konkursowego (wniosku, pracy konkursowej, opracowania studialnego), należy przejść do szczegółów postępowania, wybrać zakładkę "Prace konkursowe" i kliknąć przycisk "Złóż wniosek/pracę konkursową/opracowanie studialne".

Składanie dokumentów konkursowych dostępne jest tylko dla użytkowników będących Wykonawcami, posiadającymi rolę "Składanie ofert/wniosków/prac konkursowych".

Składanie dokumentów konkursowych dostępne jest tylko w postępowaniach konkursowych które są w fazie składania wniosków/prac konkursowych/opracowań studialnych.

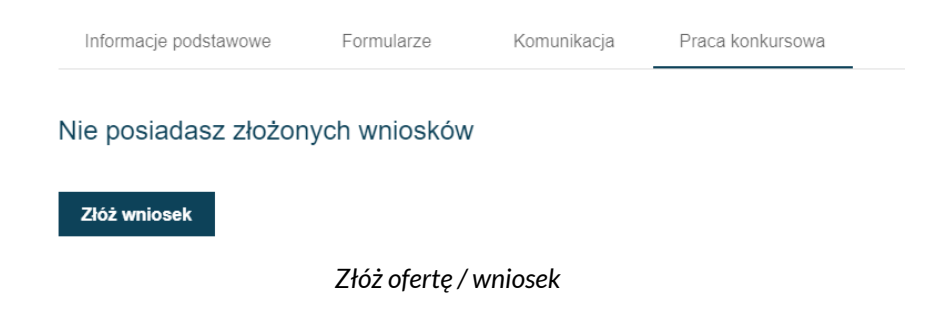

Na formularzu do składania dokumentów konkursowych, należy załączyć pracę konkursową w sekcji "Praca konkursowa" (oznaczonej na poniższym rysunku na żółto), wypełniony formularz formularza konkursowego w sekcji "Wypełniony formularz pracy konkursowej" (oznaczonej na poniższym rysunku na czerwono) oraz załączniki i inne dokumenty w sekcji "Załączniki i inne dokumenty przedstawione w ofercie przez Wykonawcę" (oznaczonej na poniższym rysunku na

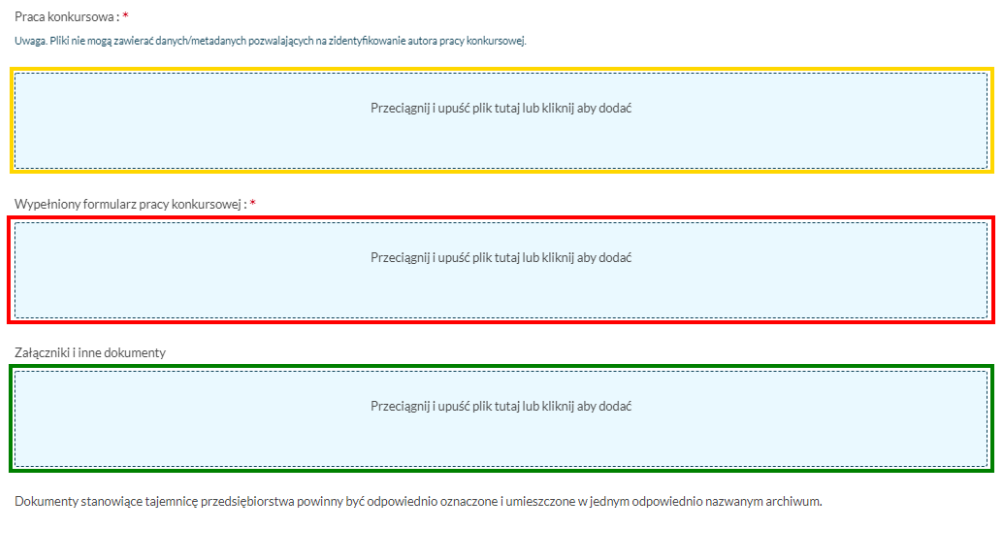

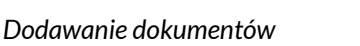

.<br>Wyślij pliki i złóż pracę

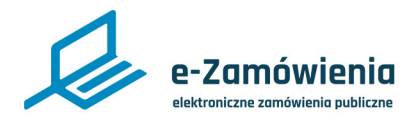

## Złożenie dokumentów konkursowych

Po wprowadzeniu plików, należy wcisnąć przycisk "Wyślij pliki i złóż pracę konkursową" a następnie potwierdzić że chce się złożyć dokumenty.

W tym momencie system rozpoczyna proces walidacji składanych plików, ich automatycznego szyfrowania, pakowania i składania na platformie.

Istotne jest aby:

• Dokumenty złożyć przed terminem składania – dokument złożony po terminie nie zostanie przyjęty. Dokumentów nie należy składać w ostatniej chwili. Czas trwania wgrywania i przetwarzania dokumentów jest zależny od ich ilości i rozmiaru oraz obciążenia Platformy.

• Dokumenty złożyć na właściwym formularzu (aktualnym formularzu konkursowy pobrany z platformy do tego konkursu) – jeśli formularz będzie nieprawidłowy system poinformuje o tym w trakcie składania dokumentów.

• Dokumenty i załączniki, należy podpisać cyfrowo oprócz pracy konkursowej i opracowania studialnego, które nie powinny być podpisywane. Rekomendowanym wariantem podpisu dla formularza konkursowego jest podpis wewnętrzny. Jednakże w przypadku podpisania go innym wariantem tj. podpisem zewnętrznym, Platforma również przyjmie taki formularz i przetworzy go prawidłowo w zakresie weryfikacji podpisu pod warunkiem, że w przypadku tego wariantu podpisywania oddzielny plik z podpisem zostanie załączony w sekcji "Załączniki i inne dokumenty przedstawione w ofercie przez Wykonawcę" (oznaczonej na powyższym rysunku na zielono). Załączniki można podpisać podpisem zewnętrznym lub wewnętrznym. Dokumenty spakowane należy podpisać podpisem zewnętrznym. Jeśli będzie brakowało podpisu system poinformuje o tym w trakcie składania dokumentów, zostaną one przyjęte przez Platformę mimo braku podpisu.

UWAGA: Praca konkursowa i opracowanie studialne nie powinny być podpisane cyfrowo.

Proces składania może trwać przez dłuższy czas, w zależności od liczby i wielkości składanych dokumentów. W tym czasie nie należy zamykać okna przeglądarki. System pokazuje kolejne etapy przetwarzania dokumentów.

Nie zamykaj tego okna

# Przesyłamy Twój automatycznie zaszyfrowaną pracę konkursową do naszego sejfu Kompresia plików. -Plik formularza ocds-148610-0f5162f3-f6d9-11eb-b5c7-428759dd1a51 CompetitionEntryForm 1 signed-pades-baseline-b.pdf nie ma poprawnei nazwy wymaganei przez Platforme. Sprawdzanie czy plik ocds-148610-0f5162f3-f6d9-11eb-b5c7-428759dd1a51\_CompetitionEntryForm\_1signed-pades-baseline-b.pdf jest podpisany

Sprawdzanie czy plik ocds-148610-0f5162f3-f6d9-11eb-b5c7-428759dd1a51\_CompetitionEntryForm\_1.pdf jest podpisany.. .<br>Szyfrowanie pliku z danymi.. Plik z danymi gotowy do wysłania Wysyłanie pliku z danymi na Platforme...

#### *Wysyłanie dokumentów na platformę*

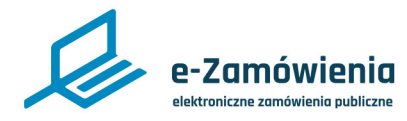

## Złożenie dokumentów konkursowych

Po zakończeniu procesu na ekranie pojawia się informacją że proces składania dokumentów konkursowych się zakończył i można pobrać dokumenty potwierdzające.

Jeśli proces zakończył się pozytywnie można pobrać potwierdzenia przyjęcia i odbioru dokumentu, tzw. Elektroniczne Potwierdzenie Przyjęcia (EPP) i Elektroniczne Potwierdzenie Otrzymania (EPO).

Aby pobrać dokumenty EPP i EPO, należy przejść do szczegółów postępowania wybrać zakładkę "Ofer/wnioski" i kliknąć przycisk "Pobierz EPP" lub "Pobierz EPO".

System wyświetli okno umożliwiające pobranie dokumentów na lokalne zasoby użytkownika.

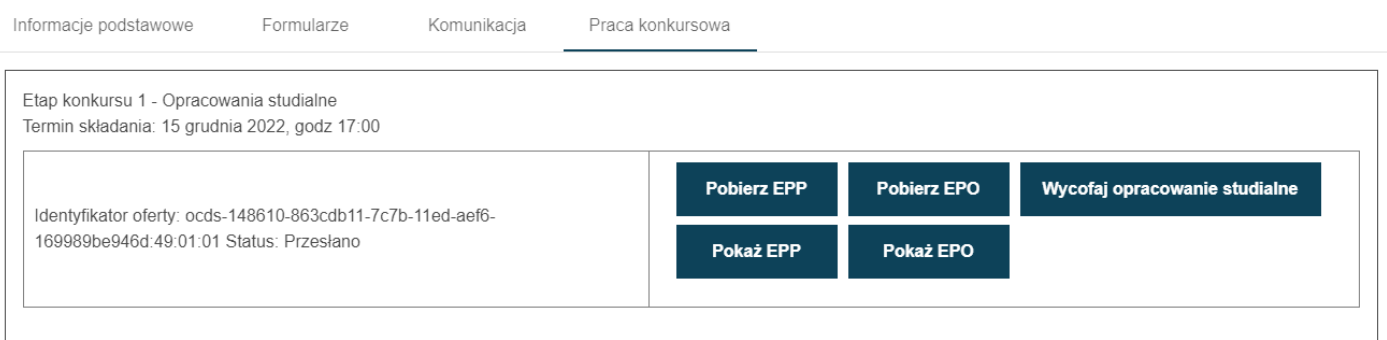

*Pobranie EPP, EPO*

<span id="page-23-0"></span>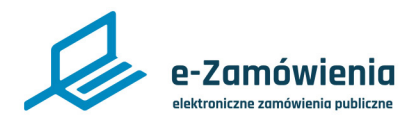

# Wycofanie oferty

W celu wycofania złożonej oferty, należy przejść do szczegółów postępowania, wybrać zakładkę "Oferty/wnioski", następnie przycisk "Wycofaj ofertę".

Funkcja dostępna tylko dla użytkowników mających rolę "Wycofanie ofert/Wniosków/Prac konkursowych".

Po potwierdzeniu oferta zostanie wycofana i będzie można pobrać dokument potwierdzający wycofanie oferty, tzw. Elektroniczne Potwierdzenie Wycofania (EPW).

Wycofanie oferty jest możliwe do upłynięcia terminu składania ofert.

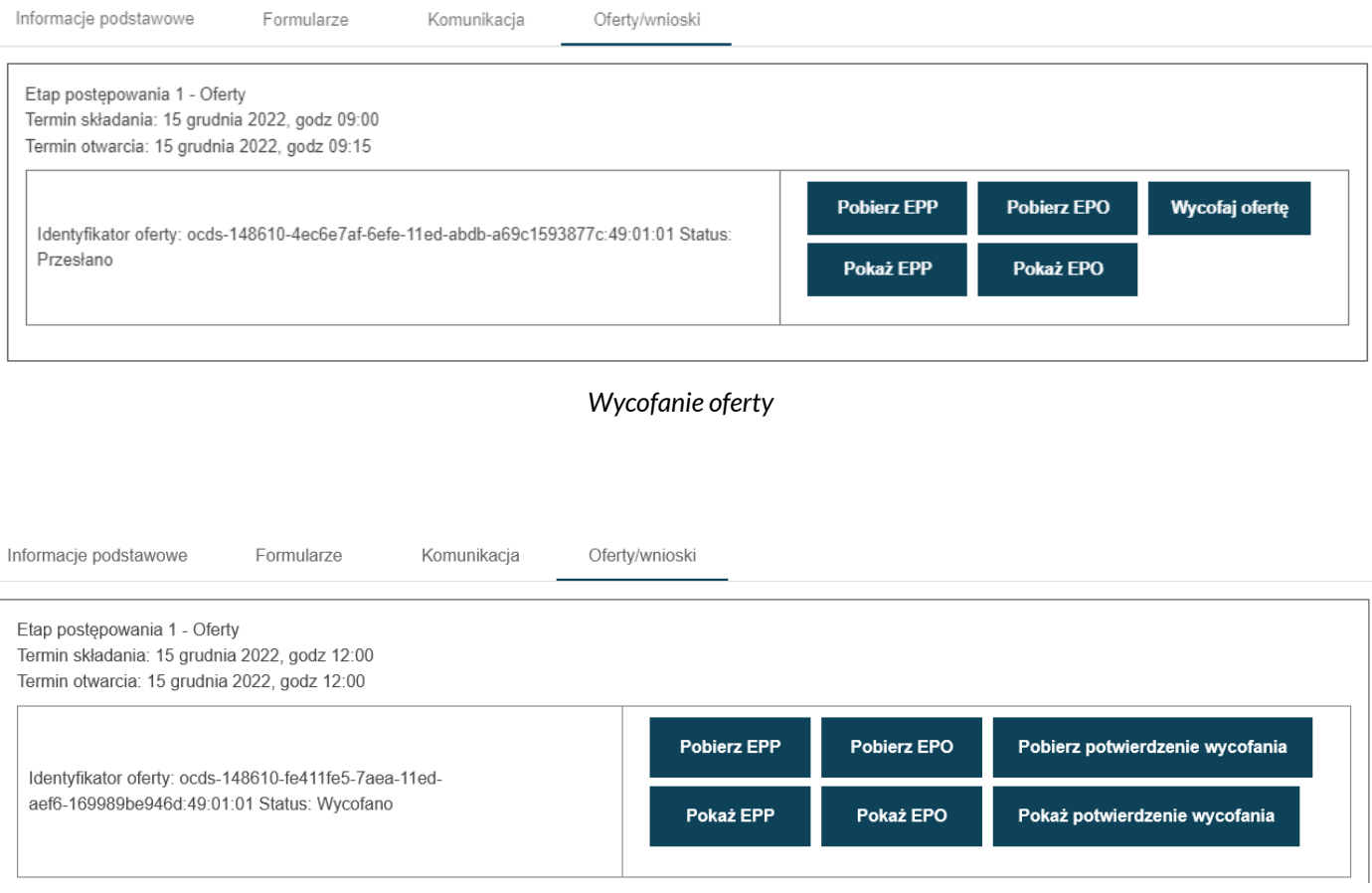

*Oferta wycofana*

<span id="page-24-0"></span>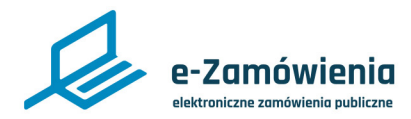

# Wycofanie wniosku o dopuszczenie do udziału w postępowaniu

W celu wycofania złożonego wniosku o dopuszczenie do udziału w postępowaniu, należy przejść do szczegółów postępowania, wybrać zakładkę "Oferty/wnioski" i kliknąć przycisk "Wycofaj wniosek".

Funkcja dostępna tylko dla użytkowników mających rolę "Wycofanie ofert/Wniosków/Prac konkursowych".

Po potwierdzeniu wniosek zostanie wycofany i będzie można pobrać dokument potwierdzający wycofanie, tzw. Elektroniczne Potwierdzenie Wycofania (EPW).

Wycofanie wniosku jest możliwe do upłynięcia terminu składania wniosków.

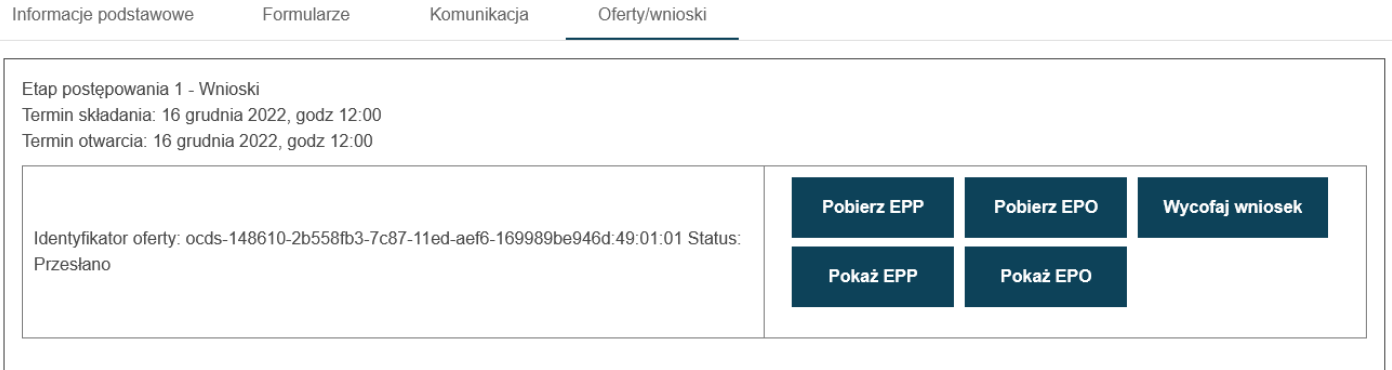

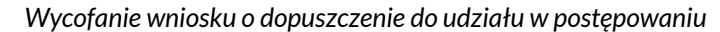

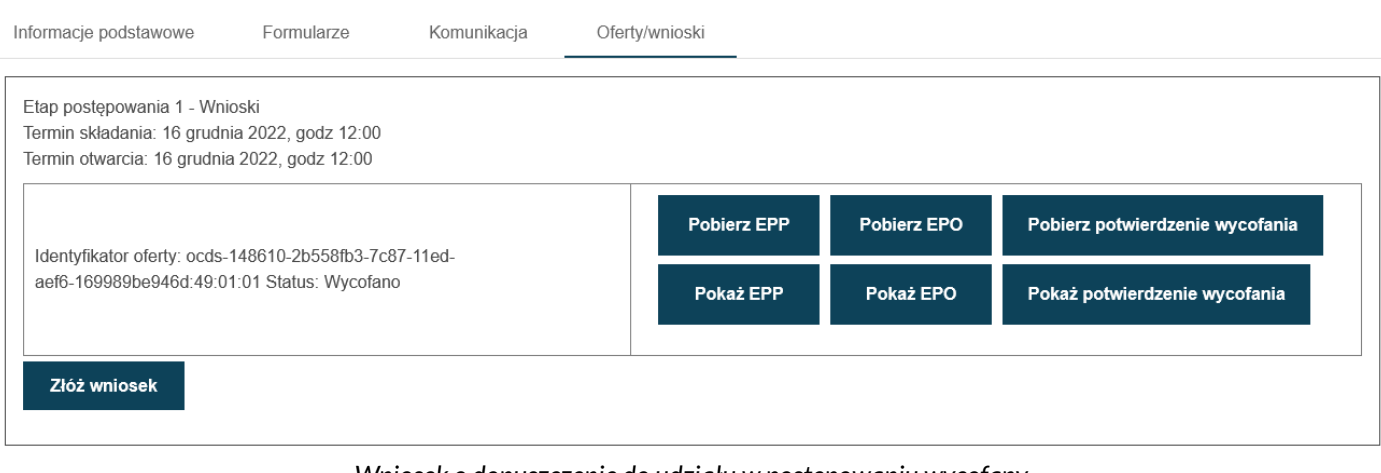

*Wniosek o dopuszczenie do udziału w postępowaniu wycofany*

<span id="page-25-0"></span>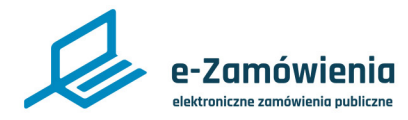

## Wycofanie dokumentów konkursowych

W celu wycofania złożonych dokumentów konkursowych, należy przejść do szczegółów postępowania konkursowego, wybrać zakładkę "Prace konkursowe" kliknąć przycisk "Wycofaj wniosek/prace konkursową/opracowanie studialne."

Funkcja dostępna tylko dla użytkowników mających rolę "Wycofanie ofert/Wniosków/Prac konkursowych".

Po potwierdzeniu dokumenty konkursowe zostaną wycofane i będzie można pobrać dokument potwierdzający wycofanie, tzw. Elektroniczne Potwierdzenie Wycofania (EPW).

Wycofanie dokumentów konkursowych jest możliwe do terminu składania prac.

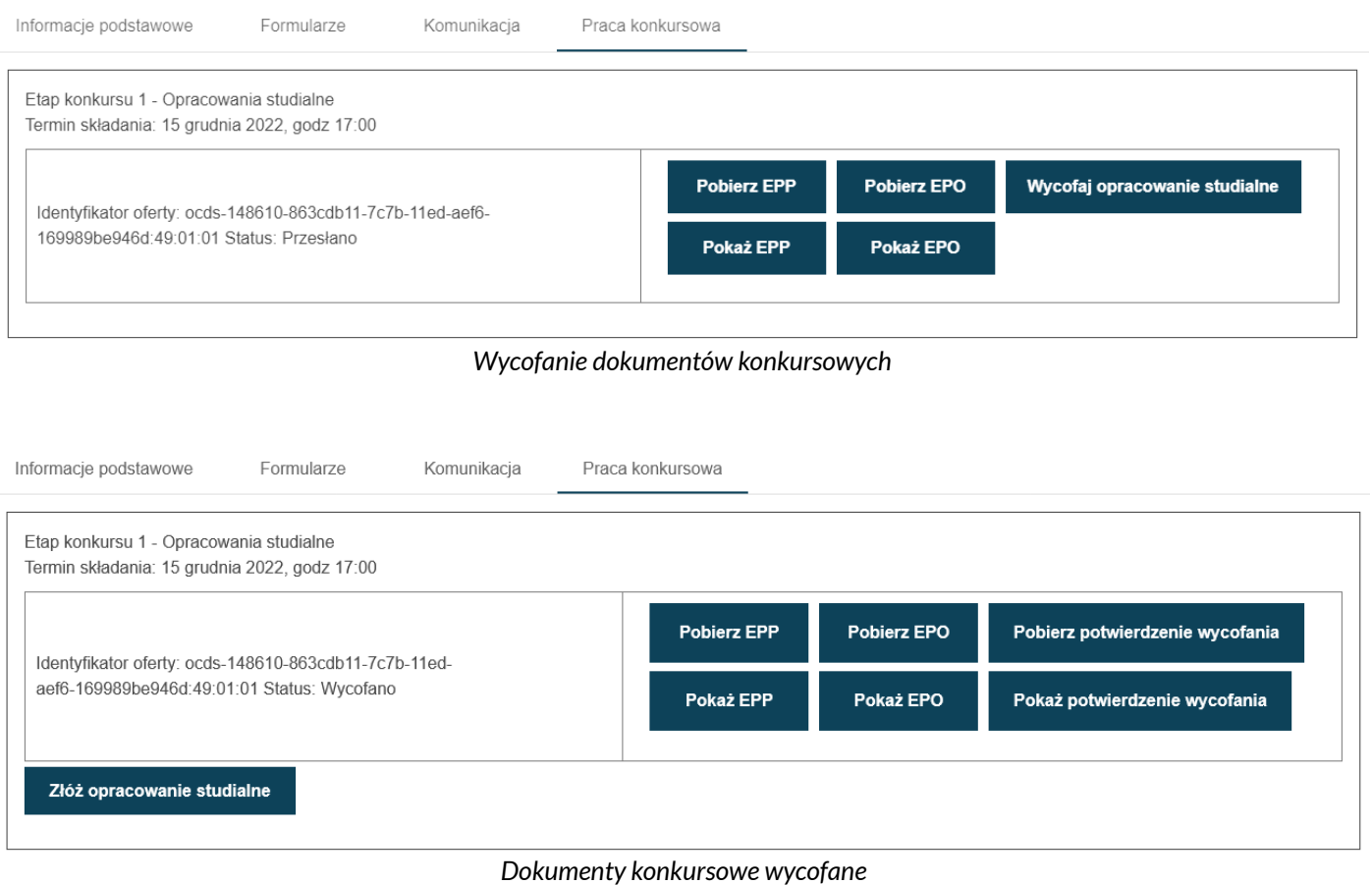

<span id="page-26-0"></span>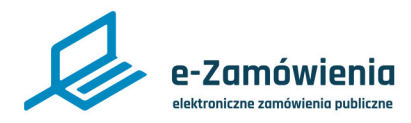

# Potwierdzenia EPP, EPO i EPW

EPP (Elektroniczne Potwierdzenie Przesłania) jest dokumentem potwierdzającym otrzymanie skrótu kryptograficznego oferty, a tym samym rozpoczęcie procesu składania oferty / wniosku / pracy konkursowej.

Plik EPP będzie miał format PDF, a jego zawartość obejmuje m.in.:

- Identyfikator złożonej oferty / wniosku / pracy konkursowej.
- Identyfikator postępowania.
- Identyfikator Wykonawcy składającego ofertę / wniosek / pracę konkursową.
- Skrót kryptograficzny złożonej oferty / wniosku / pracy konkursowej.
- Datę i godzinę zakończenia procesu (otrzymania zaszyfrowanego pliku oferty / wniosku / pracy konkursowej przez Platformę).
- Informacje o plikach załączonych do oferty.
- Znacznik czasu.
- Pieczęć Platformy e-Zamówienia.

EPO (Elektroniczne Potwierdzenie Odebrania) jest dokumentem potwierdzającym otrzymanie zaszyfrowanej oferty przez Platformę, a tym samym zakończenie procesu składania oferty / wniosku / pracy konkursowej.

Plik EPO ma format XML, a jego zawartość obejmuje m.in.:

- Identyfikator złożonej oferty / wniosku / pracy konkursowej.
- Identyfikator Wykonawcy składającego ofertę.
- Identyfikator postępowania.
- Status złożenia oferty / wniosku / pracy konkursowej (czy złożona prawidłowo i w terminie).
- Datę i godzinę zakończenia procesu (otrzymania zaszyfrowanego pliku oferty / wniosku / pracy konkursowej przez Platformę).
- Znacznik czasu.
- Pieczęć Platformy e-Zamówienia.

EPW (Elektroniczne Potwierdzenie Odebrania) jest dokumentem potwierdzającym wycofania oferty / wniosku / pracy konkursowej przez Wykonawcę.

Plik EPW ma format PDF a jego zawartość obejmuje m.in.:

- Identyfikator złożonej oferty / wniosku / pracy konkursowej.
- Identyfikator Wykonawcy składającego ofertę / wniosek / pracę konkursową.
- Identyfikator postępowania.
- Status złożenia oferty / wniosku / pracy konkursowej (informujący o wycofaniu oferty).
- Datę i godzinę zakończenia procesu (wycofania oferty / wniosku / pracy konkursowej).
- Informacje o plikach załączonych do oferty.
- Znacznik czasu.
- Pieczęć Platformy e-Zamówienia.